روی دکمه حق تقدم کلیک کنید. با توجه به وضعیت سهام شما در شرکت سهامی، ممکن است چهار حالت برای شما رخ دهد.

حالت اول: در زمان مجمع به شما سهم اختصاص يافته باشد ولی مانده مطالبات شما صفر باشد. در اين حالت شما موظف هستيد كه به ازاء هر سهم به شرکت سهامی پرداخت نقدی داشته باشید.

برای این منظور به قسمت عملیات حق تقدم رفته و برگه حق تقدم بروز شده و محاسبات مرتبط با آن را مشاهده میکنید.

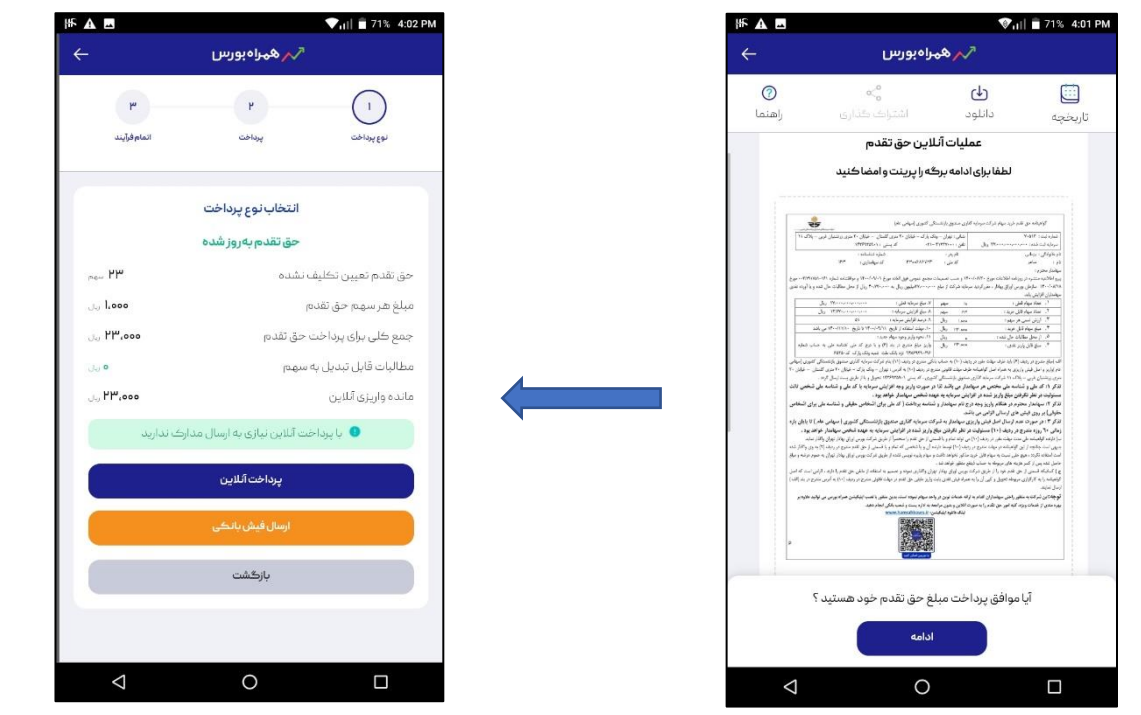

با زدن دکمه پرداخت آنلاین و تایید تعداد سهم یا ویرایش آن به درگاه اینترنتی آن شرکت وصل شده و وجه مورد نظر را میپردازید.

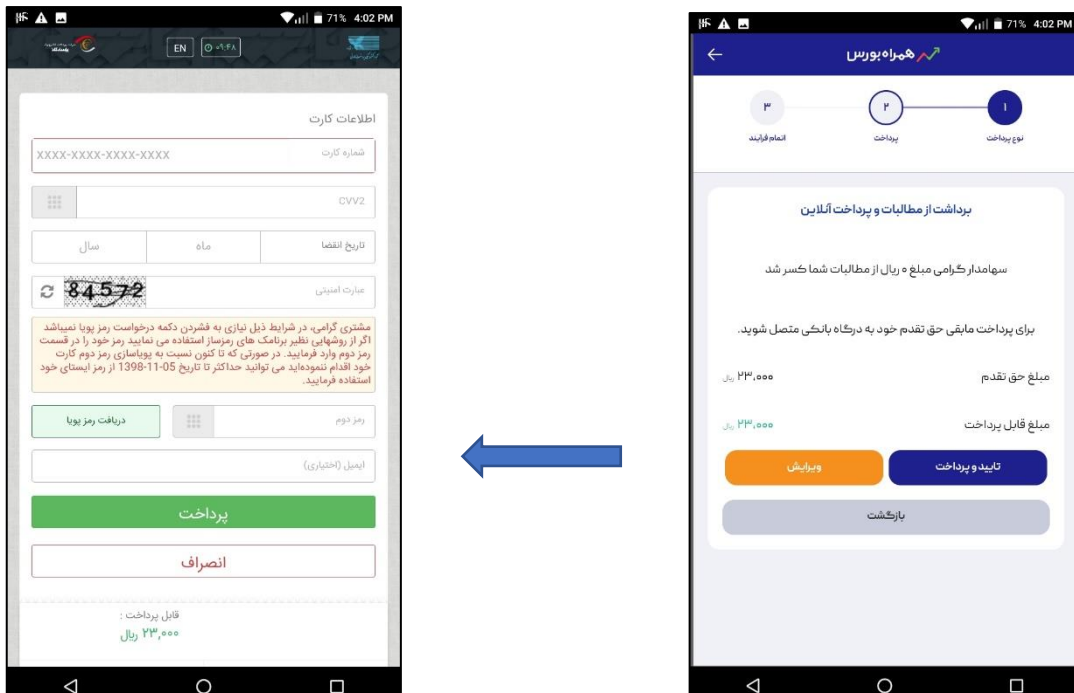

سپس دکمه "بازگشت به اپلیکیشن" را می زنید. در صورت موفقیت آمیز بودن پرداخت شما یک کدپیگیری از سمت همراه بورس برای شما پیامک میشود. این کد به منزله ثبت پرداخت شما در واحد امور سهام بوده و نیازی به پیگیری مجدد و تماس تلفنی با شر کت سهامی ندارید.

در صورت پرداخت آنلاین نیاز به امضای برگه و یا ارسال مدرک به شرکت ندارید.

حالت دوم: در زمان مجمع به شـما سـهم اختصـاص یافته اسـت و مانده مطالبات از شـر کت طلب دارید و این مانده برای پرداخت حق تقدم کفایت می *ک*ند.

در این حالت مخالفت یا موافقت خود را با زدن یکی از دکمهها اعلام میکنید.

دکمه **مخالف** چه کاربردی دارد: درصواسمت امصمراش شمما با زدن اتن دکمه و وارد کردن کد تاتیدته که برای شمما پیامک شمدا است به عنوان تایید ثبت می شـود و در صـورتی که نظرتان تغییر کرد تا قبل از اتمام مهلت پذیره نویسـی می توانید آن را از قسـمت تاریخچه لغو کنید و موافقت خود را مجددا ثبت کنید.

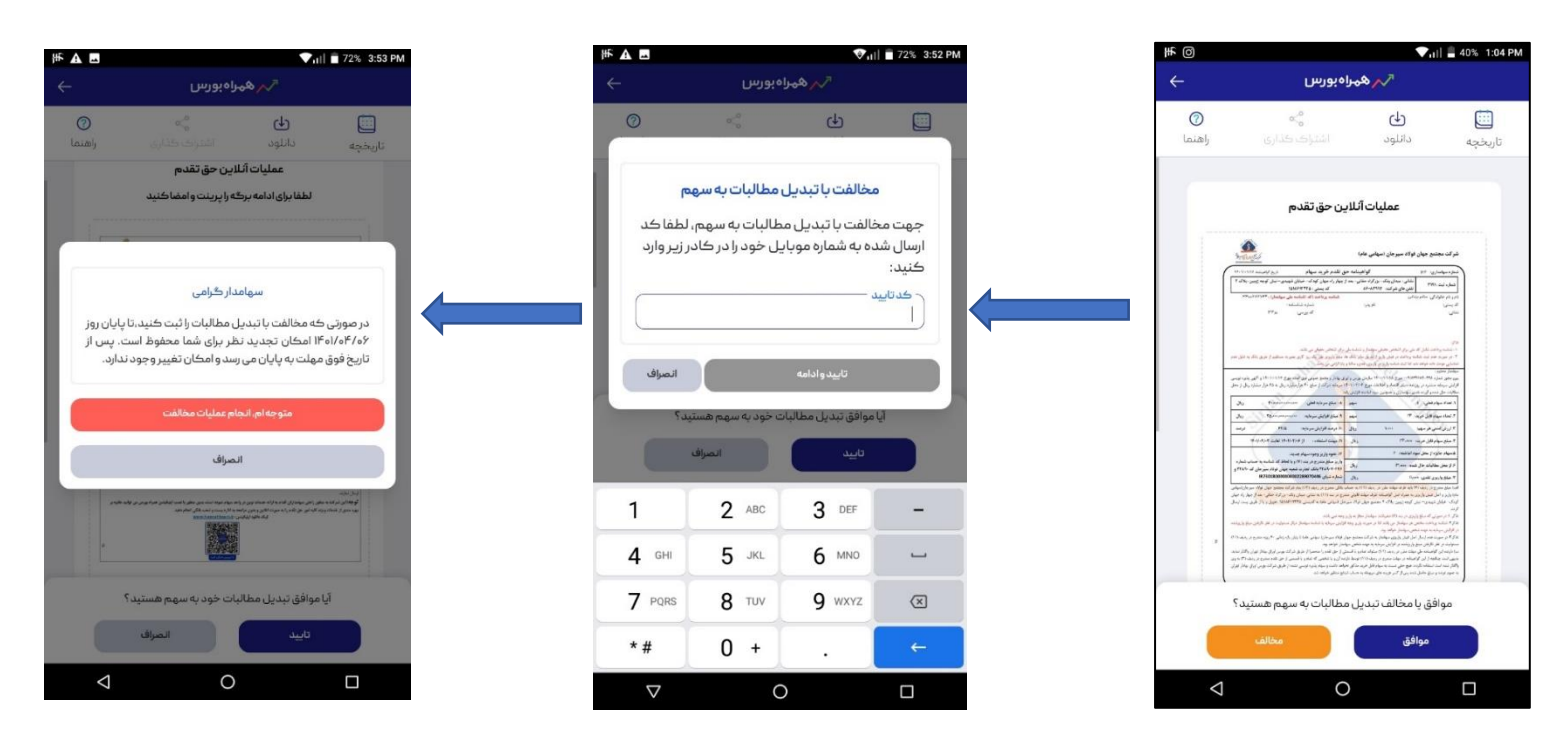

دکمه <mark>ه موافق هم</mark> چه کاربردی دارد: اگر این دکمه را بزنید وارد صــفحه میشــوید و یک برگه با عنوان "برگه حق تقدم بروز شــده "میبینید که شامل محاسبات سیستمی حق تقدم شما تا این لحظه است. در ردیف آخر این برگه، "مانده واریز نقدی" برای شما صفر خورده است و تنها می بایست براشت از مطالبات را تایید کنید. شـما میتوانید با زدن دکمه د<mark>رداشت از مطالبات</mark> یکی از روشهای ذیل را برای آپلود مدارک انتخاب کنید.

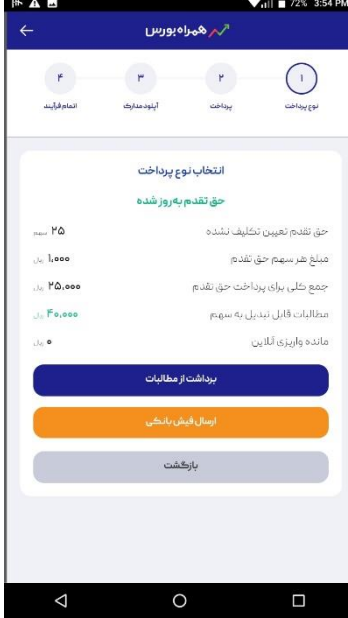

**روش اول: امضاای دجییتال برگه حق تقدم :**در اتن روش داصل کادر سمدید رم را امضما کنید، بعد دکمه ثشت را بزمید. اگر امضمای شـما مخدوش و یا نادرست بود دکمه پاک کردن را بزنید و مجددا امضا کنید و دکمه ثبت را بزنید. در مرحله بعد دکمه "پیش نمایش برگه و پشت برگه حق تقدم" را بزنید تا بتوانید برگه امضا شده تان را مشاهده فرمایید. اگر برگه مذکور مورد تایید شما است، دکمه " ارسال مهاتی" را بزمید.

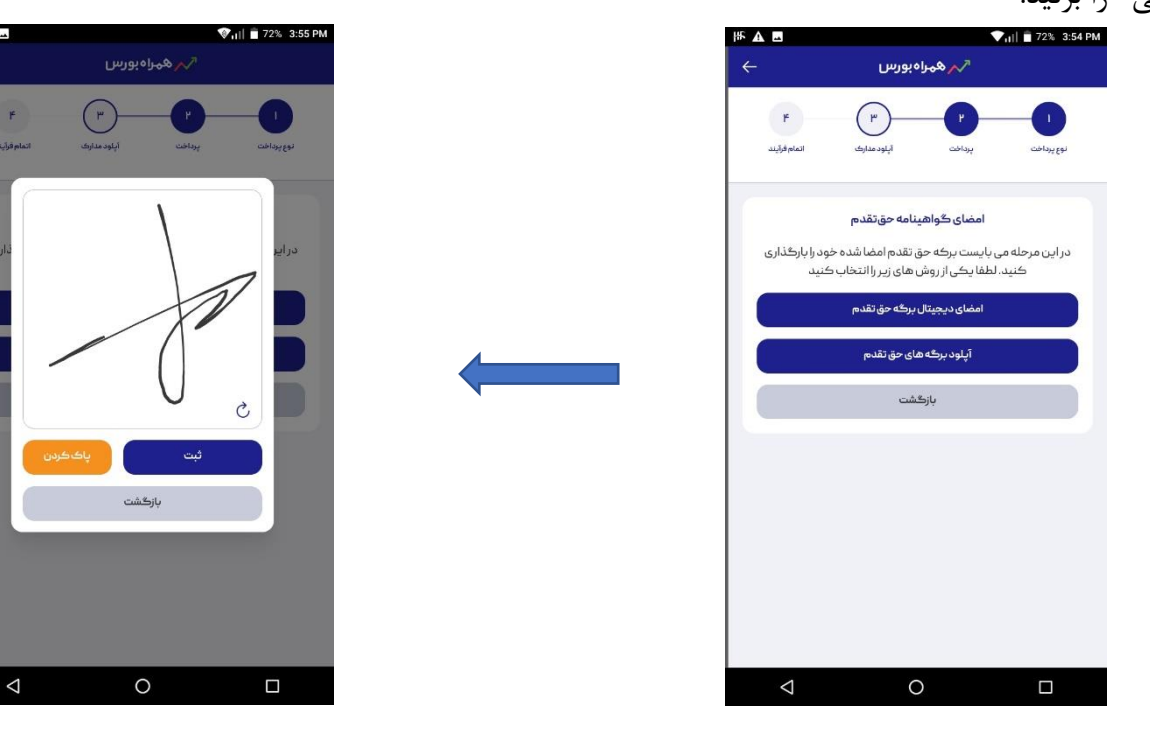

در قدم بعدی متنی ملاحظه می کنید. لطفا آن را با دقت مطالعه کرده و در صورتی که مورد تایید شما است دکمه "بلی" را بزنید. پس از آن پیامی از همراه بورس دریافت میکنید با عنوان "موفقیت در حق تقدم" که نشان دهنده تکمیل فرآیند حق تقدم است.

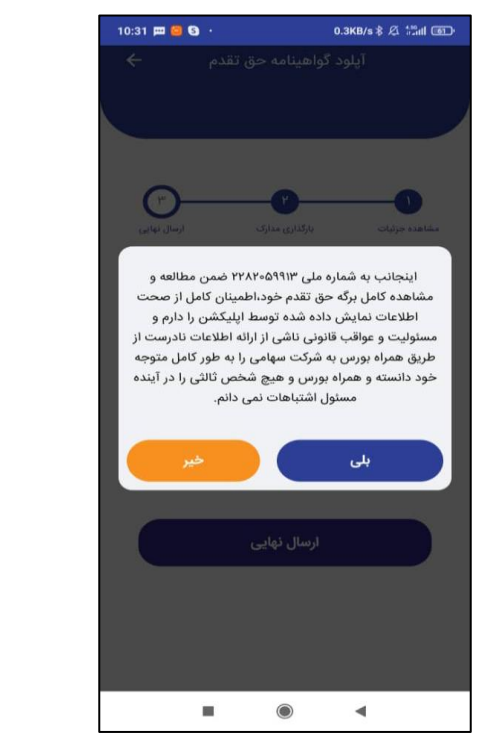

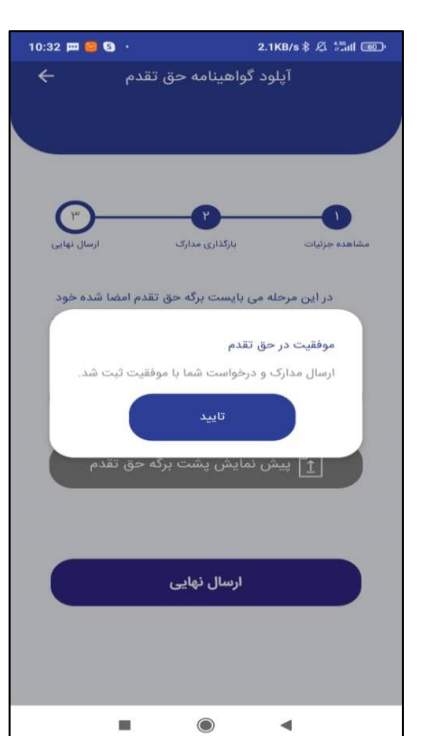

**روش دوم: آپلود برگه حق تقدم:** اتنکار به سه ارتق امجام میشود:

راه اول: در صورتی که برگه پستی به دست شما رسیده باشد آن را امضا کرده و توسط دوربین گوشـیتان از آن عکس گرفته و در

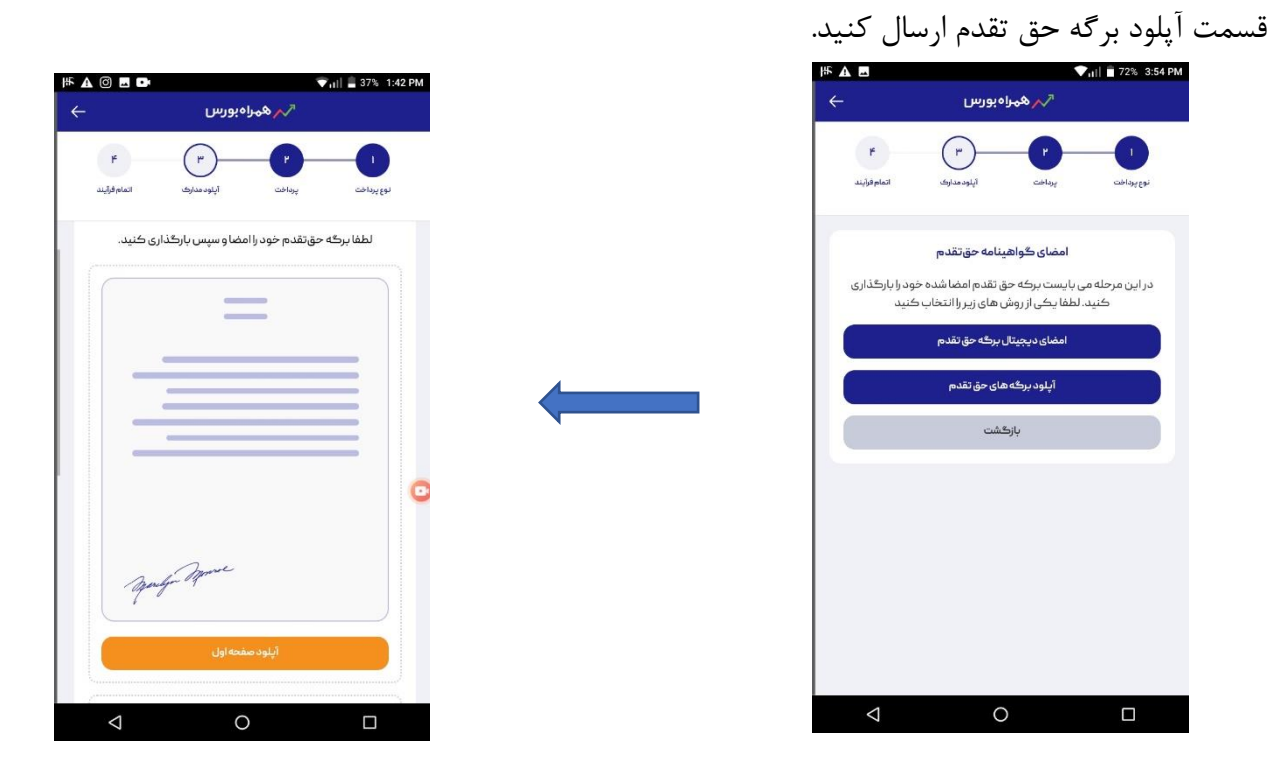

the second relations of the control of the second state of the

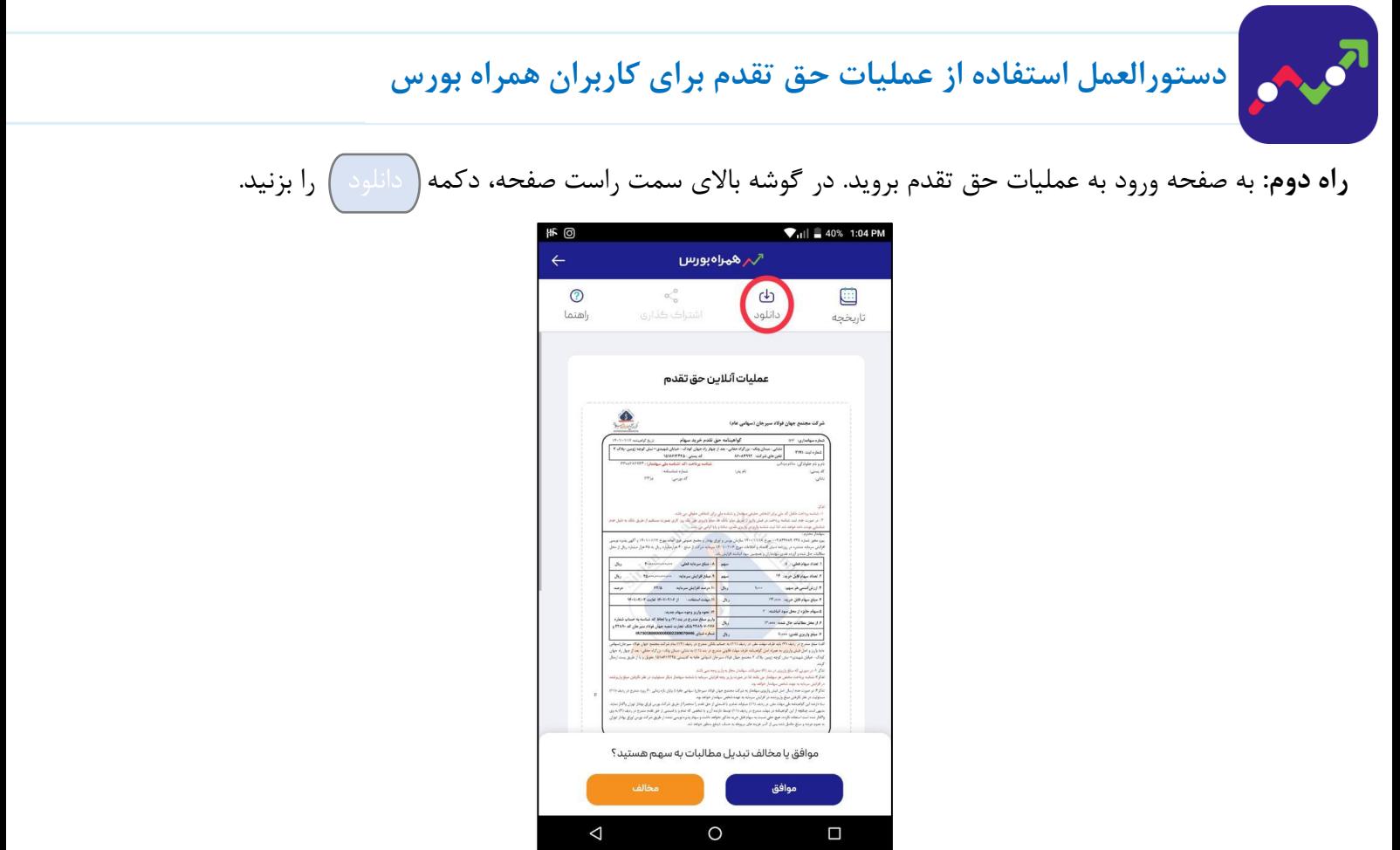

پنجرهای باز می شود که صفحه اول و صفحه دوم را به طور مجزا دانلود کنید و صفحات دانلود شده به قسمت گالری گوشی رفته و امضا خود را در قسمت ویرایش عکس ثبت و ذخیره کنید. به صفحه حق تقدم بازگشته و سپس دکمه <mark>(برداشت از مطالبات )</mark>را بزنید و به صـفحه بعد می روید و دکمه" آپلود برگه و پشــت برگه حق تقدم" را زده و برگه خود را که در گالری عکسهای گوشــیتان ذخیره شده را در این قسمت قرار دهید.

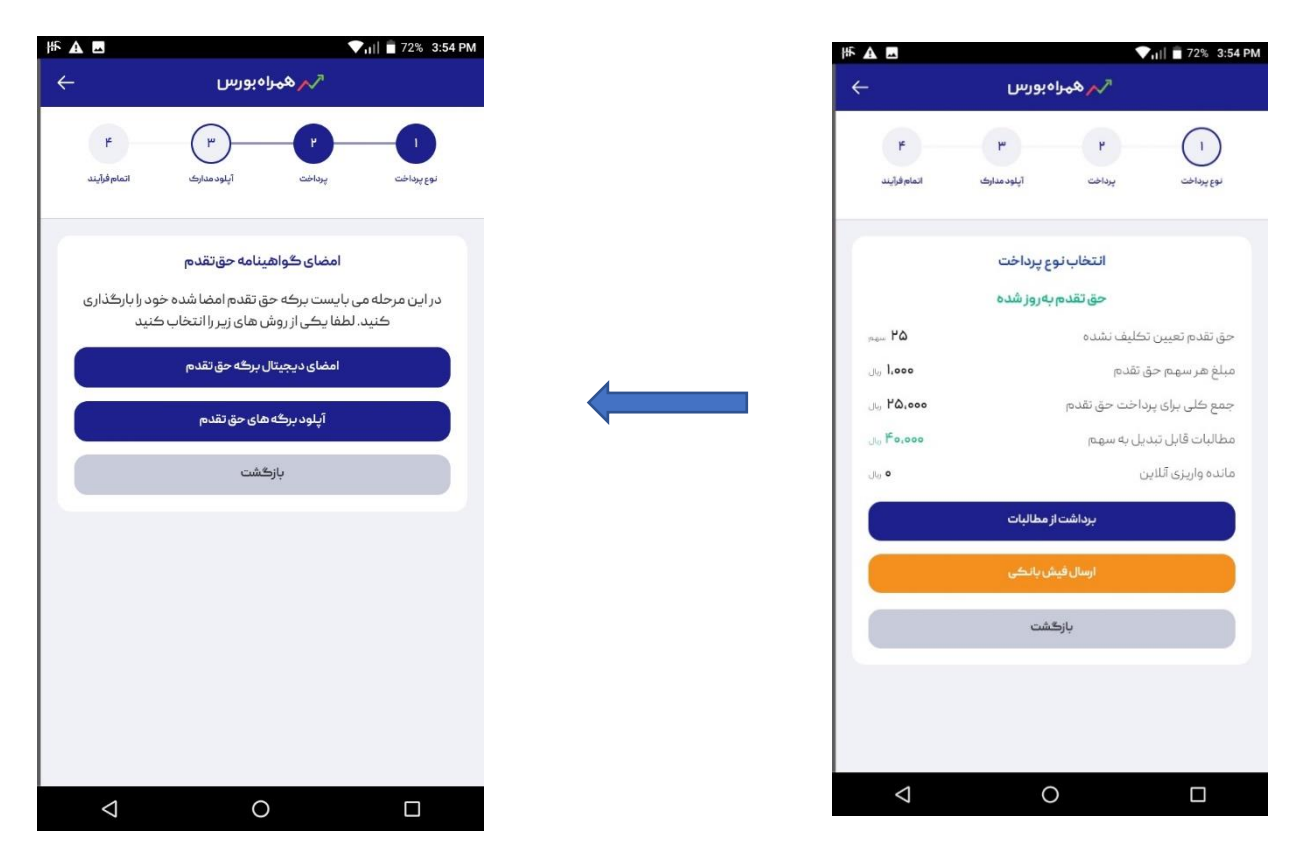

دکمه "پیش نمایش برگه و پشت برگه حق تقدم" را بزنید تا بتوانید برگه امضا شده تان را مشاهده فرمایید. اگر برگه مذکور مورد تایید شما است، دکمه " ارسال نهایی" را بزنید. در این مرحله متنی ملاحظه می کنید. لطفا آن را با دقت مطالعه کرده و در صورتی که مورد تایید شما است دکمه "بلی" را بزنید. پس از آن پیامی از همراه بورس دریافت میکنید با عنوان "موفقیت در حق تقدم" که نشان دهنده تکمیل فرآیند حق تقدم است.

ج: برگه حق تقدم خود را از قسـمت گالری عکسهای گوشــیتان پرینت گرفته ســیس امضـا کنید و از آن عکس بگیرید و آپلود کنید. دکمه "پیش نمایش برگه و پشت برگه حق تقدم" را بزنید تا بتوانید برگه امضا شـده تان را مشـاهده فرمایید. اگر برگه مذکور مورد تایید شما است، دکمه " ارسال نهایی" را بزنید. در این مرحله متنی ملاحظه می کنید. لطفا آن را با دقت مطالعه کرده و در صورتی که مورد تایید شما است دکمه "بلی" را بزنید. پس از آن پیامی از همراه بورس دریافت میکنید با عنوان "موفقیت در حق تقدم" که نشان دهنده تکمیل فرآیند حق تقدم است.

در شرایط ذیل با عملیات حق تقدم شما موافقت نمیشود:

-1 برگه حق تقدم شما بدون امضاء باشد. -2 رساادن عک ی غیر از برگه امضا شدا ارسال کنید. ۴- برگه حق تقدم خود را توسط اپلیکیشن ارسال نکرده یا مراحل تکمیل فرآیند حق تقدم را ناتمام بگذارید. -4 برگه حق تقدم توسط شخصی به غیر از سهامدار امضاء شدا باشد. -5 برگه حق تقدم به مام شما مشاشد.

در هر مرحله برای اطمینان از اتمام مراحل حق تقدم می توانید به بخش "تاریخچه "مراجعه کنید.

![](_page_5_Picture_6.jpeg)

حالت سوم: در زمان مجمع به شما سهم اختصاص یافته باشد ولی مانده مطالبات شما کافی نیست. در این حالت شما موظف هستید علاوه بر تایید برداشت از مطالبات، به ازاء هر سهم به شرکت سهامی پرداخت نقدی داشته باشید.

در این حالت برگه حق تقدم برای شـما نمایش داده می شـود و سـپس با انتخاب دکمه م<mark>وافق م</mark>وارد مرحله بعدی می شـوید. با زدن دکمه <mark>برداشـــت از مطالبات و پرداخت آنلاین </mark>به صـــفحه دیگری میروید که در آنجا میتوانید تعداد ســـهام خود را برای واریز نقدی ویرایش یا تایید کنید.پس از ویرایش تعداد سهام مورد نظر یا فشار دادن دکمه م<mark>تایید و ادامه )</mark> به درگاه اینترنتی شرکت سهامی وصل میشوید. بعد از پرداخت موفق دکمه بازگشت به اپلیکیشن را میزنید. در صورت موفقیت آمیز بودن پرداخت شما یک کد پیگیری از سمت همراه بورس برای شما پیامک میشود.

![](_page_6_Picture_61.jpeg)

**گزجنه آپلود فیش نقدی:**

ممکن اسـت برای پرداخت مبلغ حق تقدم به صـورت حضـوری به شـعبه بانک رفته باشـید یا مبلغ مذکور را از طریق درگاههای بانکی پرداخت کرده باشید، در این صورت همراه بورس این امکان را فراهم کرده که فیش پرداختی خود را از طریق اپلیکیشن برای واحد امور سهام بفرستید. برای این کار لازم است که مشخصات فیش را به طور صحیح در بخش "ارسال فیش واریزی" وارد کنید و سپس عکس فیش را آپلود کنید. در مرحله بعد آپلود برگه با یکی از روش های ذکر شده در صفحه قبل را انجام دهید. در صورت اتمام کلیه مراحل، یش در اصایار شرکت سهامی قرار میگیرد.

![](_page_7_Picture_86.jpeg)

حالت چهارم: در زمان مجمع به شما سهمی تعلق نگرفته ولی بعد از تشکیل مجمع سهم حق تقدم را خریدهاید.

مفهوم این حالت این اسـت که در روز مجمع سـهمی به شـما تعلق نگرفته و بر اسـاس خریدی که در بورس انجام داده اید، به پرتفوی شما اضافه شده است. در این حالت بر روی دکمه حق تقدم کلیک کنید. به طور طبیعی برگه حق تقدم را مشاهده نمیکنید، زیرا این امکان برای سهامدارانی است که در روز مجمع سهم داشته اند، به این دلیل این صفحه را سفید یا خالی می بینید. بعد از زدن دکمه "ادامه" وارد صفحه ای می شوید که برگه حق تقدم بروز شده و محاسبات مربوط به آن را مشاهده میکنید.

با زدن دکمه "پرداخت آنلاین" به صـــفحه دیگری میروید که در آنجا میتوانید تعداد ســـهام خود را ویرایش یا تایید کنید. پس از ویرایش تعداد سهام مورد نظر یا فشار دادن دکمه "تایید" به درگاه اینترنتی شرکت سهامی خود وصل میشوید. بعد از پرداخت موفق دکمه "بازگشت به اپلیکیشن" را می زنید. در صورت موفقیت آمیز بودن پرداخت شما یک کدپیگیری از سمت همراه بورس برای شما پیامک میشود.

لازم به ذکر است تا زمانی که برگه های امضا شده خود را برای سیستم ارسال نکنید و پیام موفقیت آمیز بودن را نبینید عملیات حق تقدم شما کامل انجام نشده است.

**تاکید می شود در هر مرحله برای اطمینان از اتمام مراحل حق تقدم می توانید به بخش تارجخچه مراجعه کنید.** 

شــما می توانید با انتخاب علامت ســوال در گوشــه ســمت راســت صــفحه اول حق تقدم به کانال آپارات همراه بورس هدایت شــوید و توضیحات را به صورت یک ویدئو کامل ببینید.

![](_page_8_Picture_2.jpeg)

## **چند نکته:**

- <sup>1</sup>- **سـهام تعیین تکلیف نشـده چیست**؟ به تعداد حق تقدمی گفته میشـود یا در روز مجمع به شـما تعلق گرفته و یا در طول دوره پذیره نویسـی در بورس خریده اید. در صـورتی که ظرف مهلت تعیین شـده مبلغ ۱۰۰ تومان به ازاء هر سـهم به شـرکت سهامی پرداخت نکنید، به عنوان حق تقدم استفاده نشده منظور می شود.
- <sup>7</sup>- شما تا پایان مهلت پذیره نویسی می توانید انصراف یا موافقت خود را اعلام کنید. آخرین وضعیت در پایان مهلت پذیره نویسی به عنوان تارتخچه عالیت برای شما ثشت میشود.
	- -3 معیار حق تقدم اسادادا مشدا برای شما و شرکت سهامی باقیمامدا تعداد سهام تعیین تکلیک مشدا به شمار میرود.